# PARLIAMENTARY COUNSEL

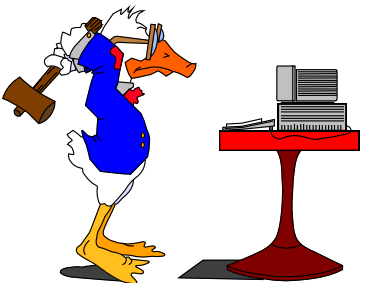

# Word Note (No. 12) **Toolbars, menus and macros**

**Reissued September 2001** 

# **Updated January 2008**

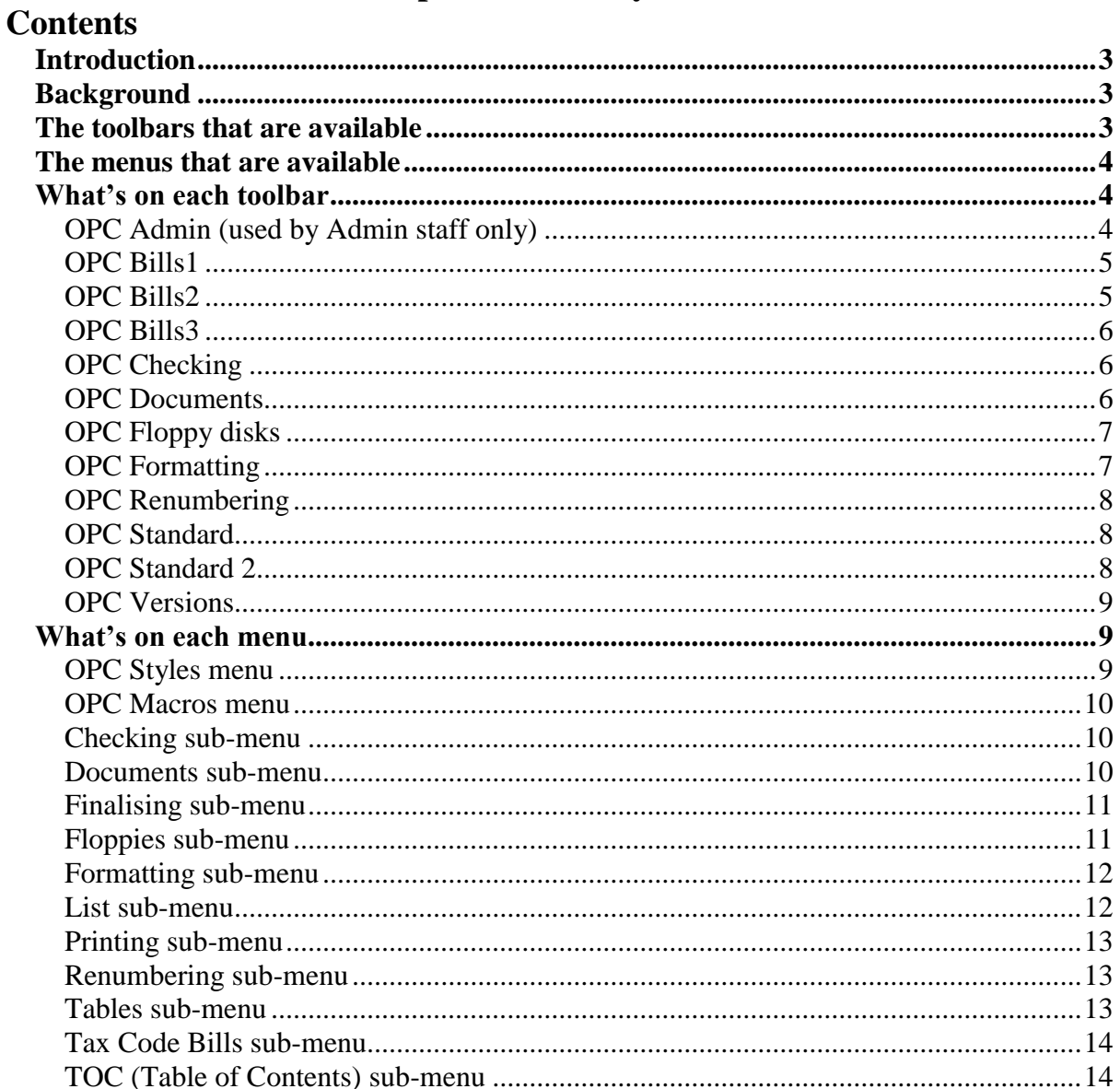

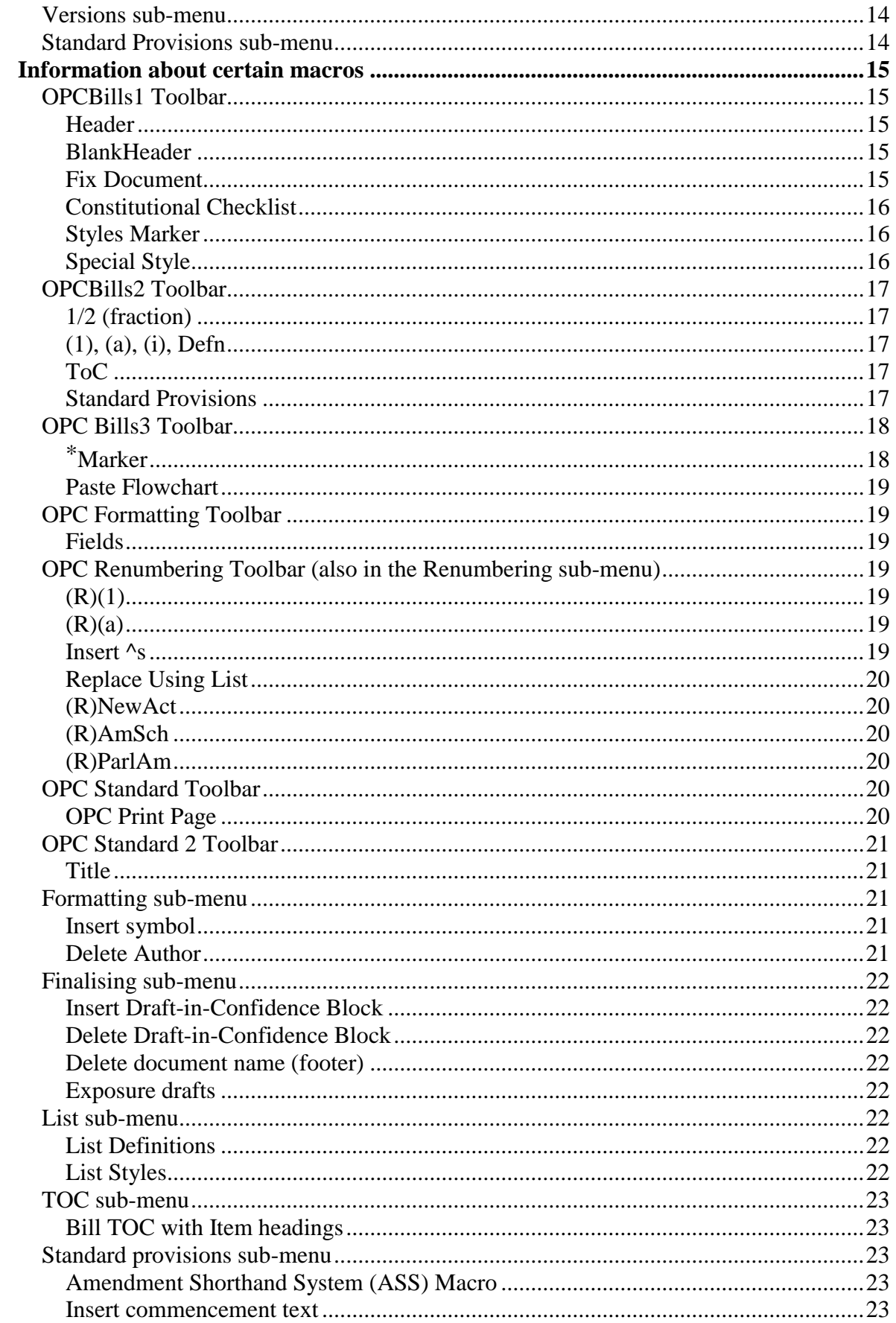

# **Introduction**

1 This Word Note introduces the toolbars, menus and macros that are available in Word XP.

# **Background**

2 This Word Note sets out macros that are provided under the OPC drafting system. All of the macros have been written by OPC staff.

- 3 Most macros have one or more of the following purposes:
	- (a) to automate a process in Word that would otherwise be extremely difficult and that is necessary for the particular formatting of Bills required by OPC (e.g. Header, TOC);
	- (b) to automate a process in Word that would otherwise be laborious or repetitive (e.g. Alt+Q, Finalise);
	- (c) to provide additional quality assurance to the drafting process (e.g. Checker, CheckFormat).

4 In writing macros, the IT staff attempt to ensure that the macro is easy to use for inexperienced people and yet not frustrating for experienced users, and that the macro is quick and yet robust.

5 If you find that a macro does not work in the way that you expect (or if think that there is a bug in a macro), please tell one of the IT Staff.

6 Also, staff who have ideas for macros should speak to the IT Staff.

# **The toolbars that are available**

7 The following customised toolbars are generally available on each machine:

- (a) **OPC Admin** (LegSect Folio, Consol Acts, Consol Zip disk, Msg/Notice, Bill Forms). NOTE: this toolbar is not available on all machines—only IT and Legislation staff.
- (b) **OPC Bills1** (Header, BlankHeader, ParlAm Header, FixDocument, Styles Marker, Special Style, Lap Memo, Section 53 Documents, Finaliser, Constitutional Checklist)
- (c) **OPC Bills2** (Fractions, Numbering, Definitions, TOC, OPC Formula, OPC Italicise Act, File Notes)
- (d) **OPC Bills3** (DefMarker, Paste Flowchart)
- (e) **OPC Checking** (Check Format, Checker, List Words)
- (f) **OPC Documents** (Fax Coversheet, Cleaning Feedback, conference room Booking Sheet, Leave List, Signature, Training Bookings, Car Space Bookings, SES Vehicles, Recycling Roster, Cake Club Roster)
- (g) **OPC Floppy disks** (Save Drafter Floppy, Save External Floppy, Save Consultant Floppy)
- (h) **OPC Formatting** (Styles, Font Formatting, Background, Alignment, Numbering, Bullets, Indents, Fields, Zoom)
- (i) **OPC IT Staff** (various IT functions) NOTE: This toolbar should only be used by IT staff.
- (j) **OPC PDF Maker** (PDF Maker)
- (k) **OPC Renumbering** (All the renumbering macros)
- (l) **OPC Standard** (OPC E-mail, Ref 2AGs, Opening, Saving and Printing, Spelling, Tables)
- (m) **OPC Standard 2** (Table, Rows & Columns, Table Sorting, Insert Bill Title, Zoom, Page Width)
- (n) **OPC Versions** (Show Markup Balloons, Make New Version, List/Compare Versions, Print Revisions)

# **The menus that are available**

- 8 The following customised menus are available on each machine:
	- (a) OPC Macros
	- (b) OPC Styles

9 If you use the OPC Macros menu, it may not be necessary to display the OPC Bills1, OPC Checking and OPC Versions toolbars. Otherwise, it is recommended that you always have all of the toolbars displayed.

# **What's on each toolbar**

10 The following lists set out what is on each toolbar and refers to any relevant Word Notes.

| <b>Button</b>     | <b>Description</b>                                                                       | <b>Relevant Word Note</b> |
|-------------------|------------------------------------------------------------------------------------------|---------------------------|
| <b>FOLIOBills</b> | Removes Bills from the Folio Acts and IBIS.<br>This is to be used only by IT staff.      |                           |
| LegSectFOLIO      | For use by legislation section to put Bills in<br>Folio Acts and Bills                   |                           |
| <b>ConsolActs</b> | For use by legislation section to put Acts in the<br>Consol part of Folio Acts and Bills |                           |

*OPC Admin (used by Admin staff only)*

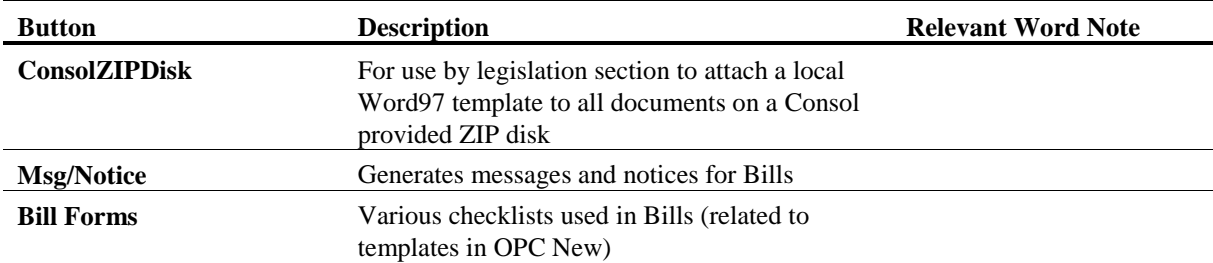

# *OPC Bills1*

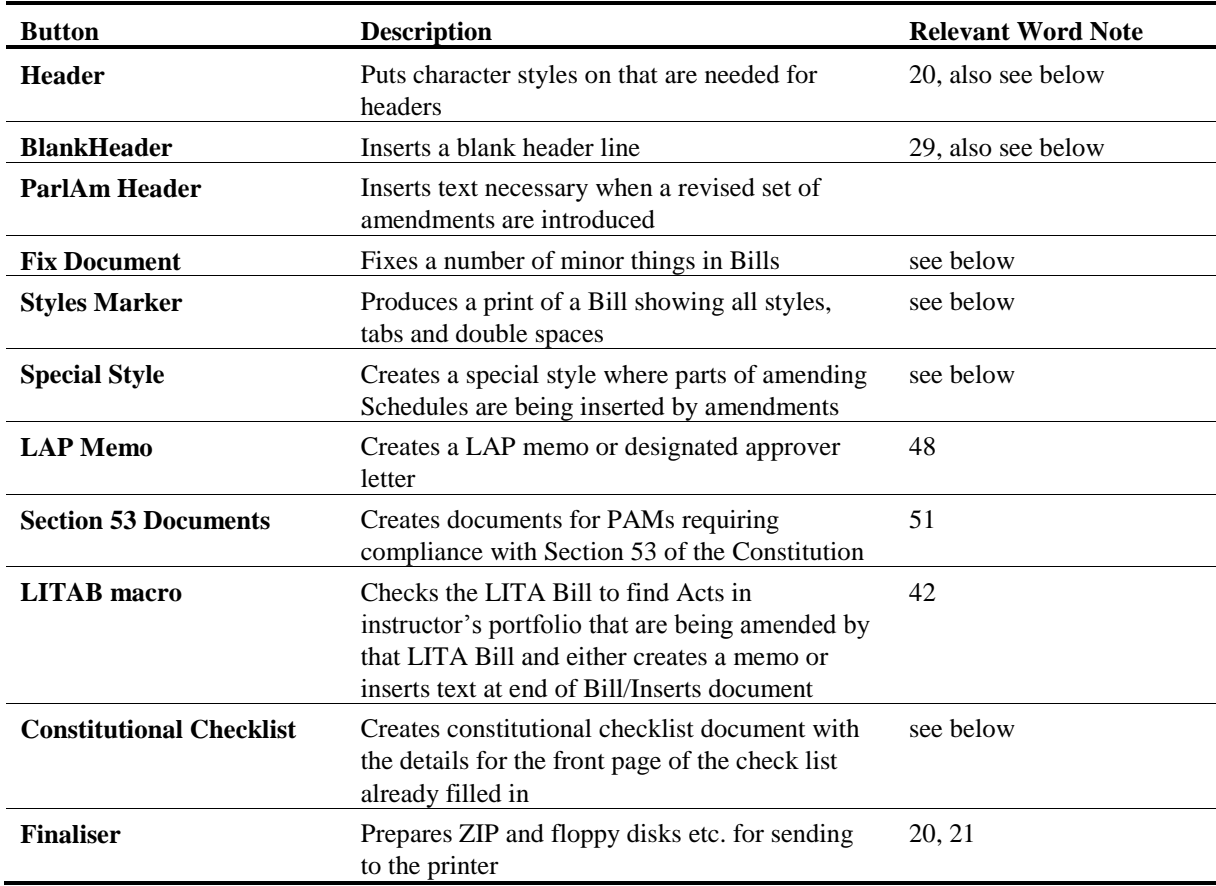

# *OPC Bills2*

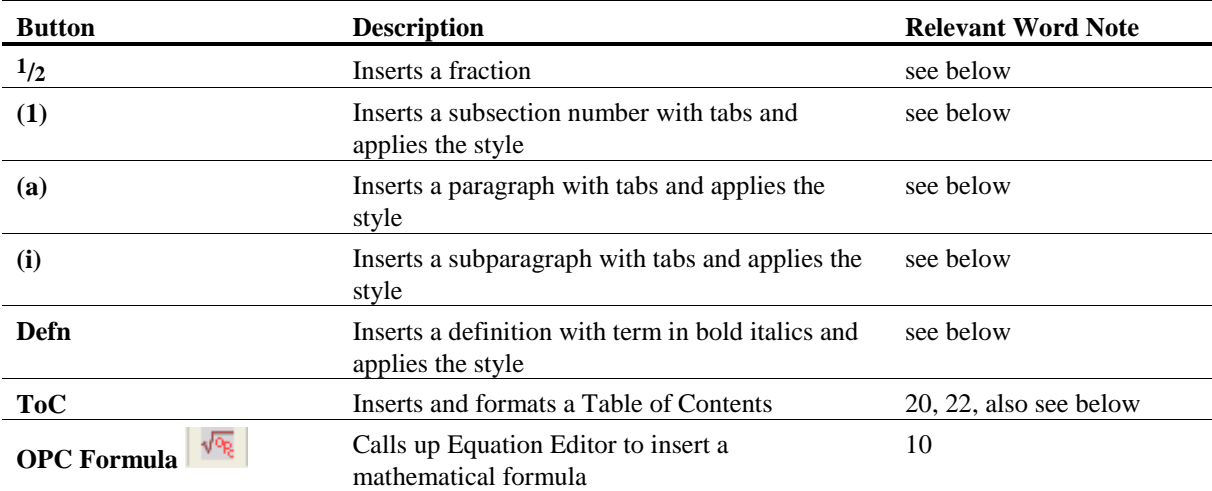

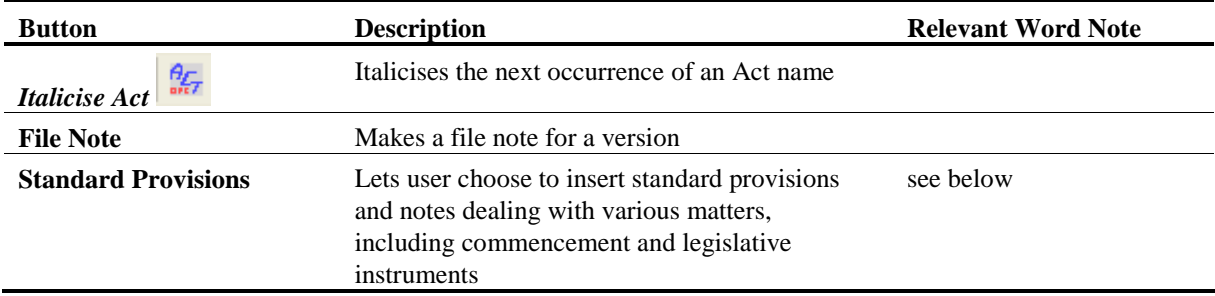

# *OPC Bills3*

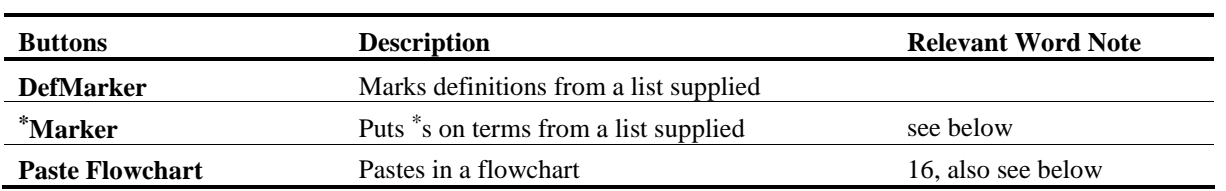

# *OPC Checking*

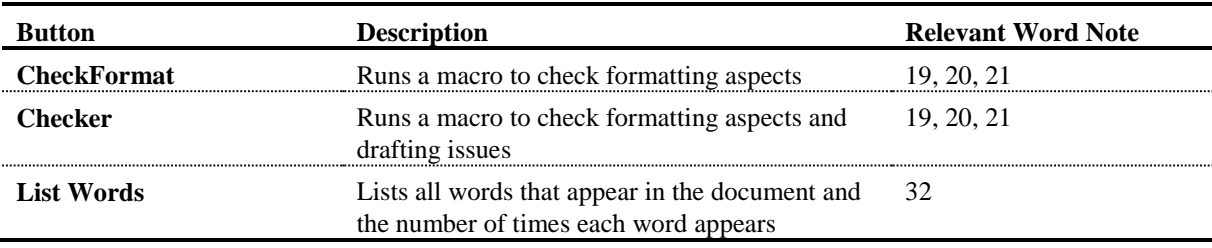

# *OPC Documents*

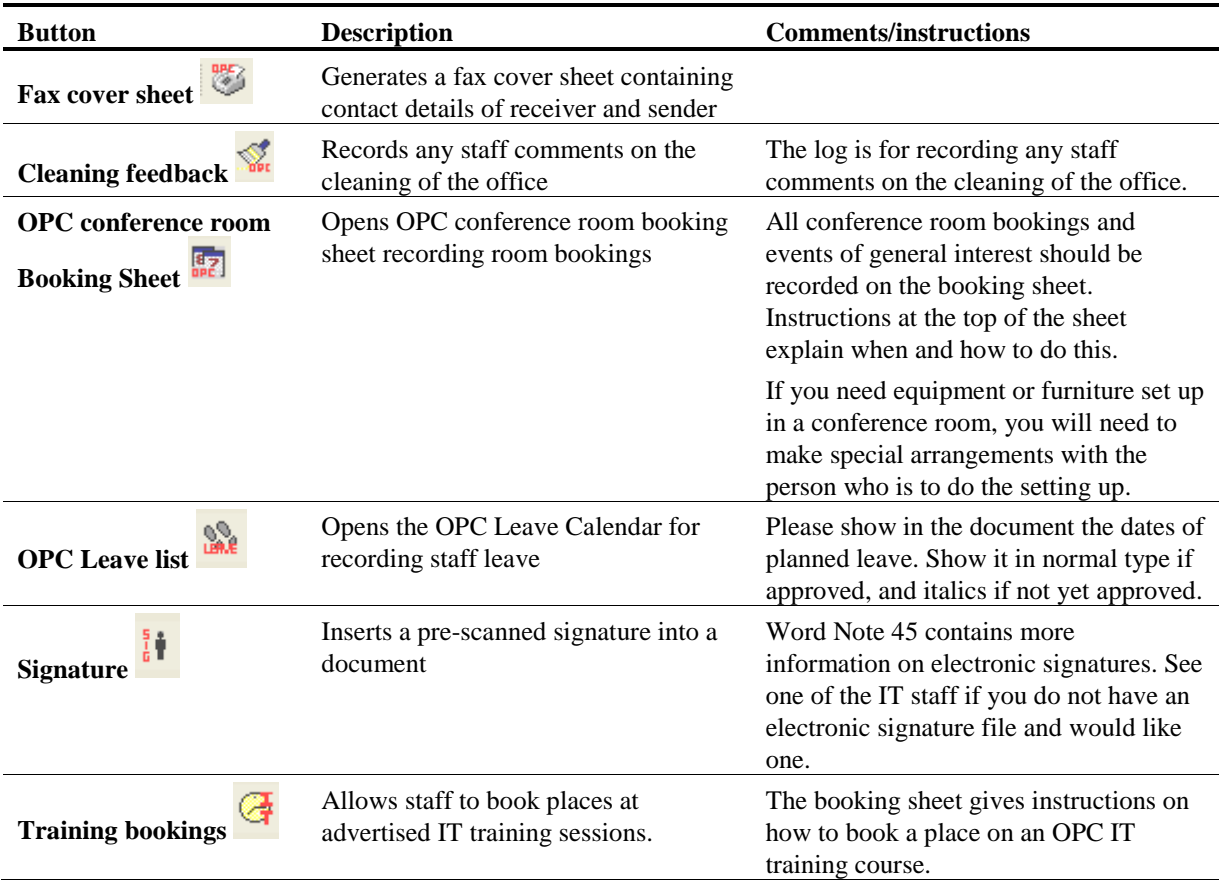

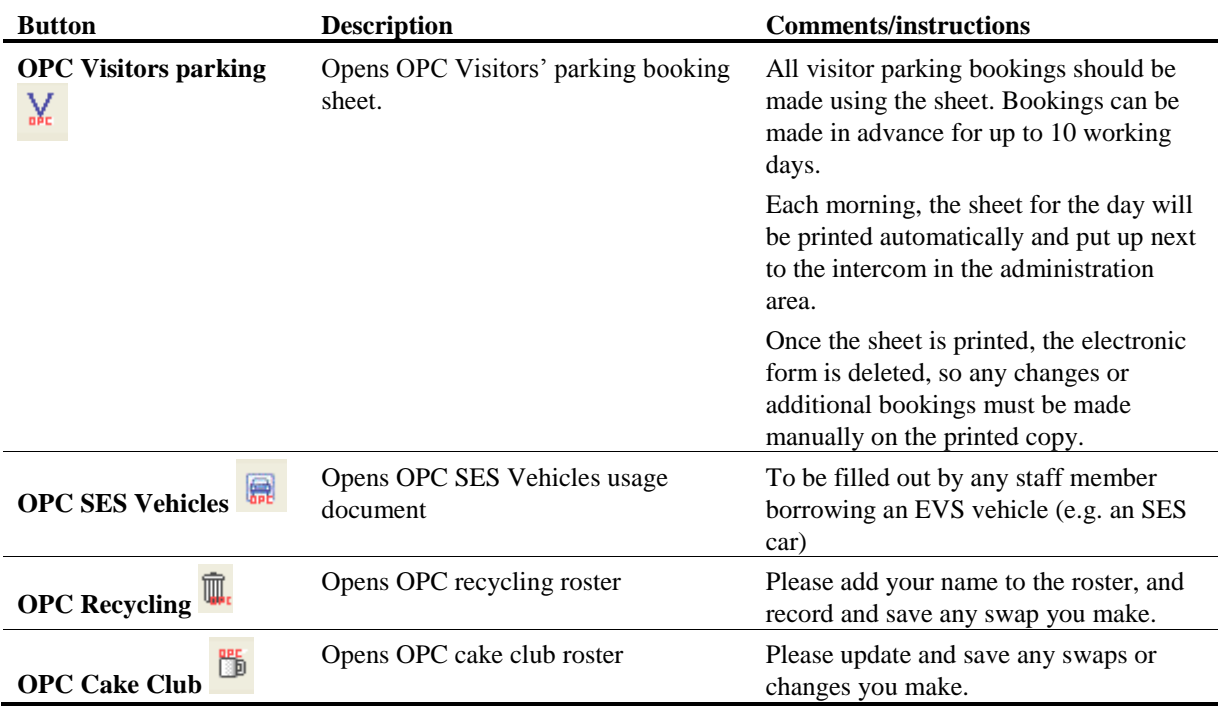

# *OPC Floppy disks*

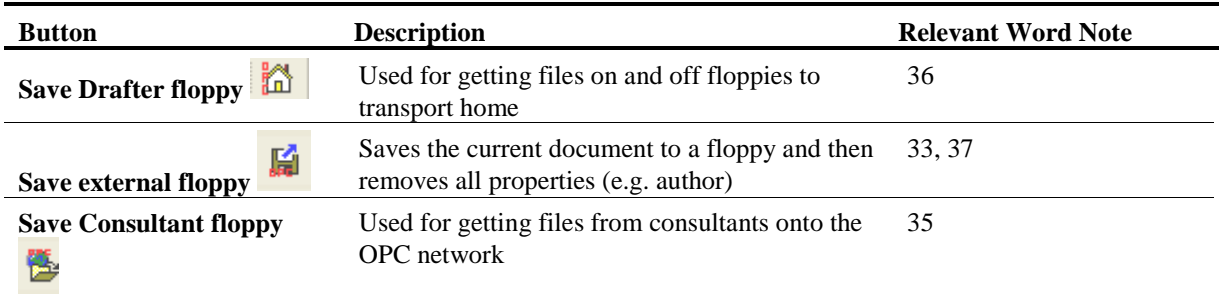

# *OPC Formatting*

11 Standard Word Formatting toolbar with Underline button removed and Borders button moved to OPC Standard toolbar. The toolbar has the following additional buttons:

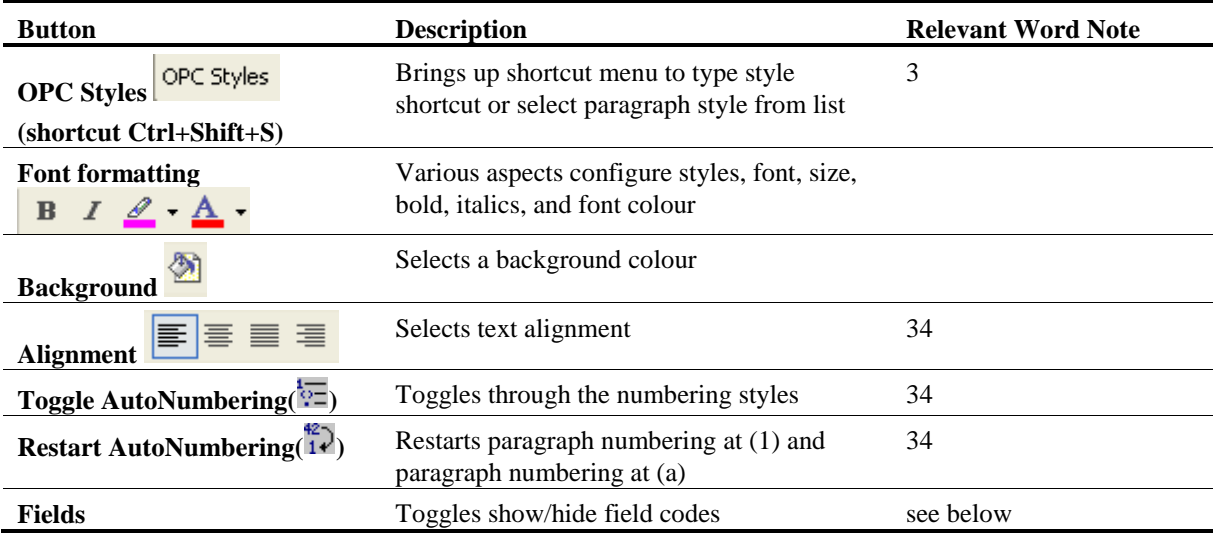

# *OPC Renumbering*

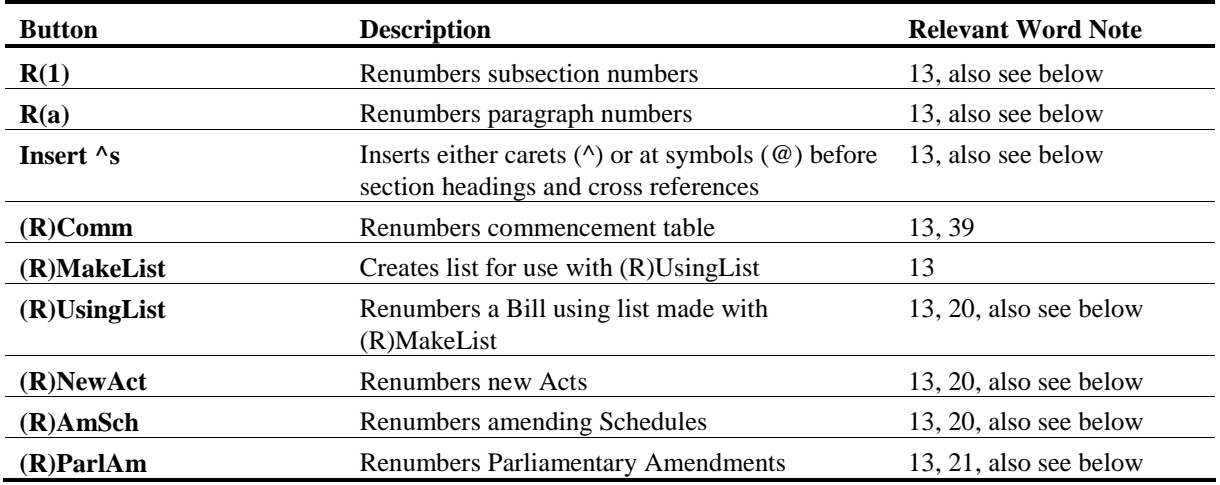

# *OPC Standard*

12 Standard Word Standard toolbar with various buttons modified and some removed. The following describes modified and additional buttons.

![](_page_7_Picture_247.jpeg)

# *OPC Standard 2*

![](_page_7_Picture_248.jpeg)

![](_page_8_Picture_188.jpeg)

# *OPC Versions*

![](_page_8_Picture_189.jpeg)

# **What's on each menu**

13 The following lists set out what is on each menu and refer to any relevant Word Notes.

# *OPC Styles menu*

14 The OPC Styles menu contains a list of commonly used styles from OPC Bills. To apply a style using this menu, put the insertion point in the paragraph, and then go OPC Styles and click on the appropriate style. Note that the names on the list are descriptive of the style, not the actual style name.

- 15 The OPC Styles menu is grouped into the following sections:
	- (a) Headings (e.g. chapter, part, division, subdivision, section, subsection);
	- (b) Body (text of Bill/PAM e.g. subsection, subsection 2, paragraph, subparagraph, item, subitem, definition, penalty);
	- (c) Boxes (e.g. BoxHeadBold, BoxHeadItalic, BoxList, BoxNote, BoxPara, BoxStep, BoxText)—used for key principles, social security calculators or simplified outlines;
	- (d) Notes (e.g. drafting, margin, (a), subsection, parlamend);
	- (e) Tables (Tabletext, Table (a), Table (i), Table (AA))—see Word Note 24 for further details;
	- (f) Tax Code Bills—specific styles used in Tax Code Bills;
	- (g) Customs Tariff—specific styles used in Customs Tariff Bills—see Word Note 50;
- (h) Excise Tariff—specific styles used in Excise Tariff Bills—see Word Note 49;
- (i) Memos/Sundry (e.g. Head 1-5, body, body block, bodynum, bodypara, bodypara(sub) and bodybullet)—see Word Note 17;
- (j) Miscellaneous (special style, formula, parliamentary amendment).

# *OPC Macros menu*

16 The OPC Macros menu contains the most commonly used macros. To run a macro using this menu, go to OPC Macros, select a sub-menu and click on the appropriate macro.

17 The following list sets out what is contained on the OPC Macros sub-menus and refers to relevant Word Notes.

![](_page_9_Picture_267.jpeg)

# *Checking sub-menu*

# *Documents sub-menu*

(includes all buttons on OPC Documents toolbar and some from the OPC Standard toolbar plus the following)

![](_page_9_Picture_268.jpeg)

![](_page_10_Picture_314.jpeg)

# *Finalising sub-menu*

![](_page_10_Picture_315.jpeg)

# *Floppies sub-menu*

![](_page_10_Picture_316.jpeg)

# *Formatting sub-menu*

![](_page_11_Picture_306.jpeg)

# *List sub-menu*

![](_page_11_Picture_307.jpeg)

# *Printing sub-menu*

![](_page_12_Picture_317.jpeg)

# *Renumbering sub-menu*

![](_page_12_Picture_318.jpeg)

# *Tables sub-menu*

![](_page_12_Picture_319.jpeg)

![](_page_13_Picture_296.jpeg)

# *Tax Code Bills sub-menu*

![](_page_13_Picture_297.jpeg)

# *TOC (Table of Contents) sub-menu*

![](_page_13_Picture_298.jpeg)

# *Versions sub-menu*

![](_page_13_Picture_299.jpeg)

# *Standard Provisions sub-menu*

![](_page_13_Picture_300.jpeg)

![](_page_14_Picture_200.jpeg)

# **Information about certain macros**

# *OPCBills1 Toolbar*

#### **Header**

18 This button (or macro under the Formatting sub-menu) runs the macro that puts on the character styles to ensure that the headers in Bills are correct.

19 The macro has been updated so that it will work for Tax Code Bills.

20 The macro also checks to see whether certain fonts appear in Bills. If they do, the macro will correct them and give you a report on the number of changes made. This check is necessary to ensure that Bills print correctly when printed with a postscript driver.

#### **BlankHeader**

21 This button (or macro under the Formatting sub-menu) will insert a blank header line after a heading in a new Bill. This is required, for example, where a Part is not divided into Divisions.

22 If the blank header is not inserted, the headers are likely to refer to the last Division etc. of the previous Part.

# **Fix Document**

23 This button (or macro under the Formatting sub-menu) does a range of changes to a Bill to ensure that it conforms with OPC format. These include:

- (a) ensuring that only OPC styles are in the document;
- (b) resetting all styles to those in the template;
- (c) replacing all hyphens with hard hyphens;
- (d) replacing all hard spaces in accordance with OPC rules;
- (e) replacing all \*'s with Tax Code \*'s; and

(f) ensuring that there is line numbering on all lines.

# **Constitutional Checklist**

24 This button (or macro under the Documents sub-menu) can be run from within an open Bill document, Bill insert document or Parliamentary amendment document to automatically generate a constitutional checklist (Constitutional Checklist.dot in Bills Tab) with the details for the front page of the checklist already filled in.

25 To retrieve a constitutional checklist already created, the Bill, Bill insert or Parliamentary document should first be opened. The macro can then be run to retrieve the corresponding checklist document.

# **Styles Marker**

26 This button (or macro under the Formatting sub-menu) marks the document with all of the styles that have been used in that document.

27 Style marked documents are for the Editorial Officer's use to check that the styles used in the Bill are correct and consistent with the rules established in Word Notes about formatting Bills.

28 The Styles Marker macro shows:

- (a) the name of the style at the end of each line in brackets;
- (b) tabs as  $>$  signs;
- (c) paragraph marks (¶); and
- (d) spaces after section and item numbers.

29 This macro should only be used on a version of a Bill, not the core document.

# **Special Style**

30 This button changes the style to the corresponding "special" style. It is used where an amending Schedule heading, amending Part heading or an Item heading is being inserted by another amending Schedule.

31 Using the special style ensures that the heading will not show up in the header or in the table of contents and will not be affected by renumbering etc.

32 To use the button, simply apply the style that would normally apply to the heading and then press the SpecialStyle button.

# *OPCBills2 Toolbar*

# **1/2 (fraction)**

33 The button with the  $\frac{1}{2}$  on it will insert a fraction. It will ask you to put in the number for the top line of the fraction. You should then press tab and fill in the number for the bottom line of the macro and press enter or click OK.

# **(1), (a), (i), Defn**

34 These buttons make it simpler to insert subsections, paragraphs, subparagraphs and definitions.

# **ToC**

35 This button will run the new Table of Contents macro.

36 This macro will produce a correctly formatted Table of Contents.

37 In amending Bills, it will delete all of the headings from things that are inserted by the amending Bill.

#### **Standard Provisions**

38 This button will run the Standard Provisions macro, which is intended to save time needed to find and either copy and paste, or re-key, precedents for certain commonly used or standard provisions and notes.

39 The macro lets the user choose to insert in a document standard provisions and notes dealing with a range of subjects (including commencement and legislative instruments). Each subject is dealt with in a separate tab. The following illustrates some of the subjects dealt with by the macro (which may change as the macro is further developed).

![](_page_17_Picture_74.jpeg)

40 Each tab offers a number of provisions or notes that the user can choose by ticking the relevant checkbox or clicking on a particular radio button. It is possible to tick multiple checkboxes on one tab, and so have the macro insert multiple provisions and/or notes.

41 It is also possible to make choices from multiple tabs before clicking "OK" to have the chosen provisions and/or notes inserted.

42 The chosen provisions and/or notes will be inserted where the cursor is in the Bill document.

43 Some of the provisions and notes inserted by the macro will need further editing, to fill in or omit specific details.

# *OPC Bills3 Toolbar*

#### **\*Marker**

44 This will put a \* before every occurrence of specified terms in a document. Its purpose is to allow you to check where you have used them.

45 Before using the macro, you will need to create, save and close a document that has a list of all of the words that you want marked.

46 Once the \*'s are in your document, you should delete the ones that you do not want and run Fix Document to turn them into Tax Code \*'s.

#### **Paste Flowchart**

47 This button should be used whenever a flow chart is to be inserted into a Bill from FlowCharter.

48 If a flow chart needs to be edited, the version in FlowCharter should be edited and repasted into the Bill.

49 See Word Note 16 for more information.

# *OPC Formatting Toolbar*

#### **Fields**

50 This button, which is on the OPC Formatting toolbar, allows you to toggle between showing fields and showing the contents of fields. For an example of how this works, click in a Table of Contents and then click on the fields button. You will see that the entries disappear and fields codes are shown. If you click on the fields button again, the entries in the Table of Contents will reappear.

51 Fields are used in a number of places in Bills—the Table of Contents, where the long title is repeated on page 1, in the headers and in the footers.

# *OPC Renumbering Toolbar (also in the Renumbering sub-menu)*

#### **(R)(1)**

52 This button will renumber subsections in a section. It will not renumber cross-references to those subsections.

53 Put your cursor anywhere in the first subsection and then click the (R)(1) button.

#### **(R)(a)**

54 This button renumbers the paragraphs in a subsection or section. It will not renumber any cross-references to those paragraphs.

55 Put your cursor anywhere in the first paragraph and then click the (R)(a) button.

#### **Insert ^s**

56 This button runs a macro that will insert carets (^) or at symbols (@) before section headings and cross references in a Bill. This macro is used when a Bill must be renumbered, but the markers ( $\wedge$  or  $\omega$ ) have been taken out.

57 To insert carets or at symbols, position the cursor either at the start of the document or at the location that you want to start at, then run the macro. The macro will ask you if you want carets or at symbols. It then puts the symbol in front of all section headings and searches for any numbers that could be a cross reference and prompts you to find out if it is one. See also Word Note 13.

# **Replace Using List**

58 This button allows inserted sections to be automatically renumbered (along with cross-references) by typing a list of the old numbers and the new numbers in a separate document. This macro is described more fully in Word Note 13.

# **(R)NewAct**

59 This button runs the macro to renumber a new Act. All sections need to be marked with a  $\wedge$ . Cross-references that you want renumbered also need to have a  $\wedge$  in front of them.

60 After you have run the macro, check the Bill for "??". Any occurrence of this indicates a cross-reference that the macro is unable to renumber.

61 The macro will leave the ^s in place so that you can do further renumbering. To delete the  $\hat{}$ s, do a replace with  $\hat{}$  in the "Find what" box and nothing in the "Replace with" box. See also Word Note 13.

# **(R)AmSch**

62 This button runs a macro that will renumber an amending Schedule.

63 To renumber a Schedule using this macro, put your cursor in the Schedule heading and click on the button. The macro first checks to see that all item headings in the Bill have 2 spaces after the number.

64 If an amending Schedule inserts an amending item in another Act, this renumbering macro should not be used. See also Word Note 13.

# **(R)ParlAm**

65 This button runs a macro that will renumber Parliamentary Amendments. See also Word Note 13.

# *OPC Standard Toolbar*

# **OPC Print Page**

66 This button, which is on the OPC Standard Toolbar and which looks like the print button with a lime green 1 on it, will print the current page.

# *OPC Standard 2 Toolbar*

#### **Title**

67 This button inserts the Short Title of the last Bill used in the Word session e.g. whatever Bill last edited and opened etc. will be inserted. This could be used to insert the Short Title of the Bill onto the editorial check sheet without copying and pasting.

# *Formatting sub-menu*

#### **Insert symbol**

68 This macro offers a list of symbols to choose from. The list of symbols will be different for Bills and sundry documents/memos.

69 This is the list of symbols that will appear for Bills:

![](_page_20_Picture_81.jpeg)

70 This is the list of symbols that will appear for sundry documents and memos:

![](_page_20_Picture_82.jpeg)

# **Delete Author**

71 This menu option will run a macro that will delete the document information including the author's name the Bill. It is used to ensure that the name of the drafter does not appear in versions that are loaded on the Internet etc.

72 This should be run immediately before Bills are sent to the printer or that are sent to Departments for loading on the Internet or other electronic distribution.

# *Finalising sub-menu*

# **Insert Draft-in-Confidence Block**

73 This menu option will run a macro that will insert the in-confidence block on the cover page and the in-confidence block and drafter's block on page 1 of the Bill. This may be useful if you have to do further work on the Bill after it has been finalised once. The macro gives the option of inserting the drafter's block as it was in a particular earlier version of the Bill, so the answers to the questions will be inserted with the block.

#### **Delete Draft-in-Confidence Block**

74 This menu option will run a macro that will delete the Confidence block from the cover page and the Confidence block and Drafter's block from page 1 of the Bill.

#### **Delete document name (footer)**

75 This macro will delete the OPC text from the footer of Bills.

#### **Exposure drafts**

76 The macros to delete the Draft-in-Confidence block and the document name in the footer are contained within the Exposure Drafts macro. However, there may be other occasions when they need to be run on their own. The exposure drafts macro presents options for three different types of exposure drafts. See Word Note 37 for more details.

# *List sub-menu*

# **List Definitions**

77 This macro will list all of the defined terms in a block of selected text. This can be useful for checking that you have included definitions in the correct alphabetical order. The list is pasted on a new page at the end of the document (and therefore will need to be deleted before the document is sent to the printer).

78 To run the macro, select the text that contains the definitions and then go OPC Macros, List and select List Definitions.

#### **List Styles**

79 This macro lists all of the styles that are defined in a document. It may be useful for checking that only the correct styles are actually in a document.

80 To run the macro, go to OPC Macros, List and select List Styles in document.

# *TOC sub-menu*

#### **Bill TOC with Item headings**

81 This macro produces a table of contents that includes amending item headings and the headings of inserted sections etc.

82 This can be quite useful during the drafting process for checking that amendments are in the correct order and for looking at all of the sections that are being inserted.

83 The proper OPC bill table of contents must be used in the LAP print and in all subsequent prints.

84 To use the macro, go to OPC Macros, TOC and select Bill TOC with Item Headings.

# *Standard provisions sub-menu*

#### **Amendment Shorthand System (ASS) Macro**

85 This Macro is used when preparing a Schedule of amendments. The Macro provides an abbreviated method for typing the amending "formulae". It substantially reduces the number of keystrokes needed to produce the amending formula. It will also reduce the effort needed to remember the "right words" for an amending formula.

86 The Macro makes a "best guess" for the Style of the paragraph that follows the "action words" of an amending item. For example, if the amendment repeals and substitutes a new paragraph, the Macro will apply the *paragraph(a)* Style.

87 The Macro can handle most of the commonly occurring forms for amending Acts with standard layout.

88 See Word Note 28 for the complete documentation on the ASS Macro.

#### **Insert commencement text**

89 The commencement provisions of the Bill should be inserted using the Commencing Words macro, run by invoking the keyboard shortcut of Alt+C, or going through the Standard Provisions sub-menu.

90 This macro will insert any number of a list of selected commencement provisions into the Bill at the current insertion point.

Andrew Newbery Information Technology Director

![](_page_22_Picture_161.jpeg)

![](_page_23_Picture_150.jpeg)